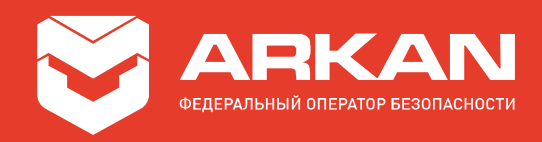

# Инструкция по настройке и проверке оборудования

# «StarLine» (6-е поколение) при подключении к реагированию ARKAN

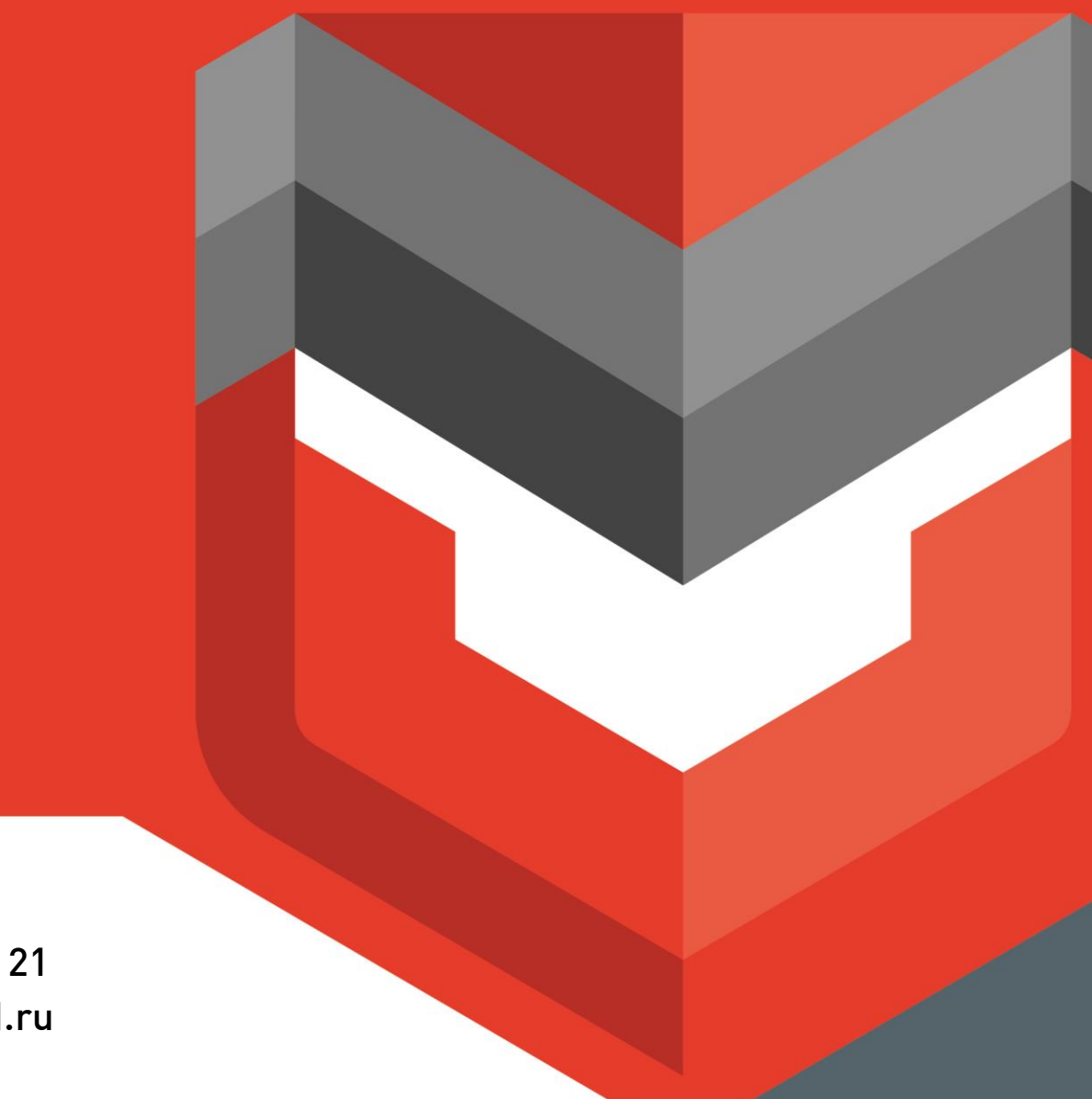

8 800 555 21 21 www.ARKAN.ru

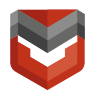

#### <span id="page-1-0"></span>Содержание

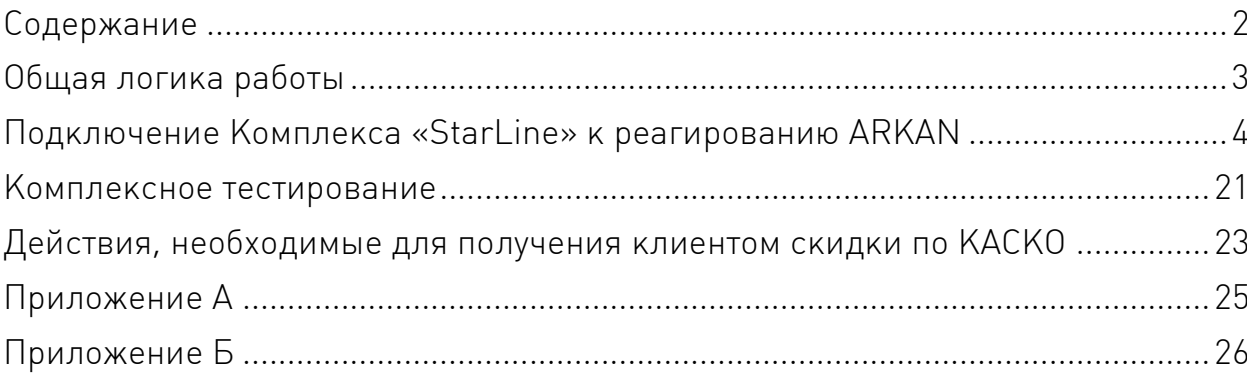

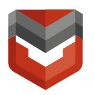

Настоящая инструкция предназначена для менеджеров сервисных центров (далее - СЦ) «АРКАН», а также специалистов по установке автомобильного радиоэлектронного оборудования и содержит сведения по настройке и комплексной проверке Комплекса «StarLine» при подключении к реагированию ARKAN.

#### <span id="page-2-0"></span>Общая логика работы

При возникновении тревоги:

- 1) Блок, установленный на транспортное средство (далее ТС), отправляет информацию по GPRS на сервер starline-online;
- 2) StarLine ретранслирует данные на пульт централизованного наблюдения ARKAN (далее - ПЦН);
- 3) Тревога отправляется на брелок Пользователя;
- 4) Начинается оповещение Пользователей в следующем порядке:
	- звонок главному Пользователю<sup>1;</sup>
	- **•** SMS главному Пользователю;
	- звонок главному Пользователю;
	- оповещение на SMS-канал ARKAN и т.д.

Отмена тревоги Пользователем производится в течение 30 секунд с момента её генерации путём поднятия трубки, а также с помощью брелока, мобильного приложения или через Личный кабинет (далее ЛК) на сайте [https://starline-online.ru/.](https://starline-online.ru/) В таком случае тревожный сигнал на ПЦН не поступает, а формируется сообщение отмены № 322 «Сброс тревоги пользователем».

**<sup>.</sup>** <sup>1</sup> Номер главного Пользователя – номер телефона Клиента.

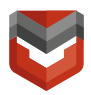

#### <span id="page-3-0"></span>Подключение Комплекса «StarLine» к реагированию ARKAN

- 1) Сообщить в отдел продаж ARKAN время выдачи автомобиля Клиенту в целях того, чтобы менеджер ARKAN приехал к указанному времени на заключение договора с Клиентом.
- 2) При монтаже в СЦ «АРКАН» менеджеру СЦ необходимо завести с Клиентом ЛК к Комплексу «StarLine» на сайте <https://starline-online.ru/>. Данные для входа в ЛК размещены на карте к Комплексу «StarLine» (см. рис. 1).

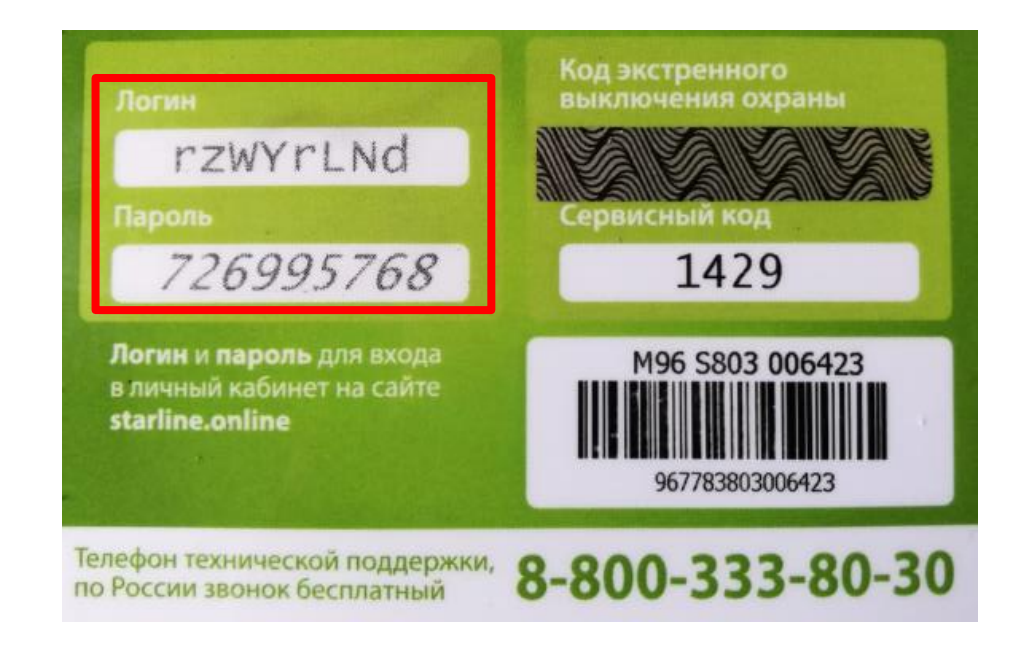

Рисунок 1 – Расположение логина и пароля на пластиковой карте владельца StarLine

3) Подключить через ЛК услугу «Реагирование ARKAN» согласно рисункам 2-12, заполнить все необходимые поля в форме, получить от системы подтверждение о том, что «Заявка отправлена успешно».

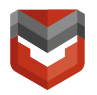

ПРИМЕЧАНИЕ: Логический номер АРКАН указан на установочном конверте ARKAN. Если установочный конверт отсутствует, логический номер будет присвоен после заполнения формы.

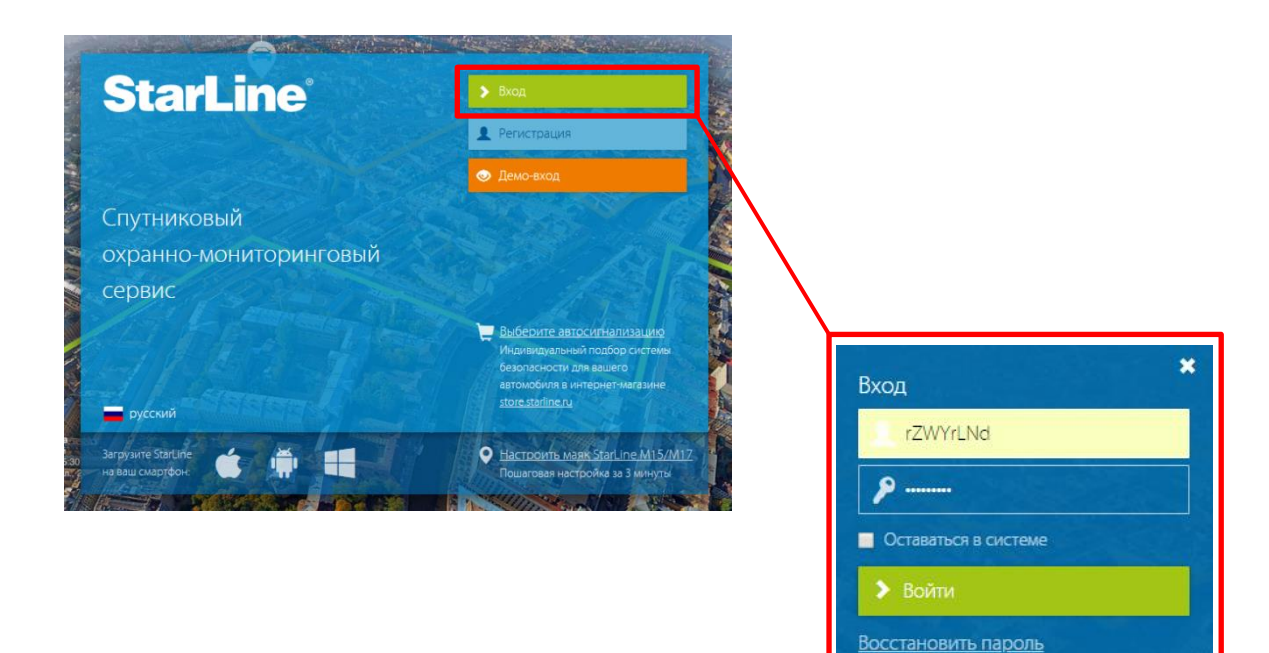

Рисунок 2 – Ввод логина и пароля

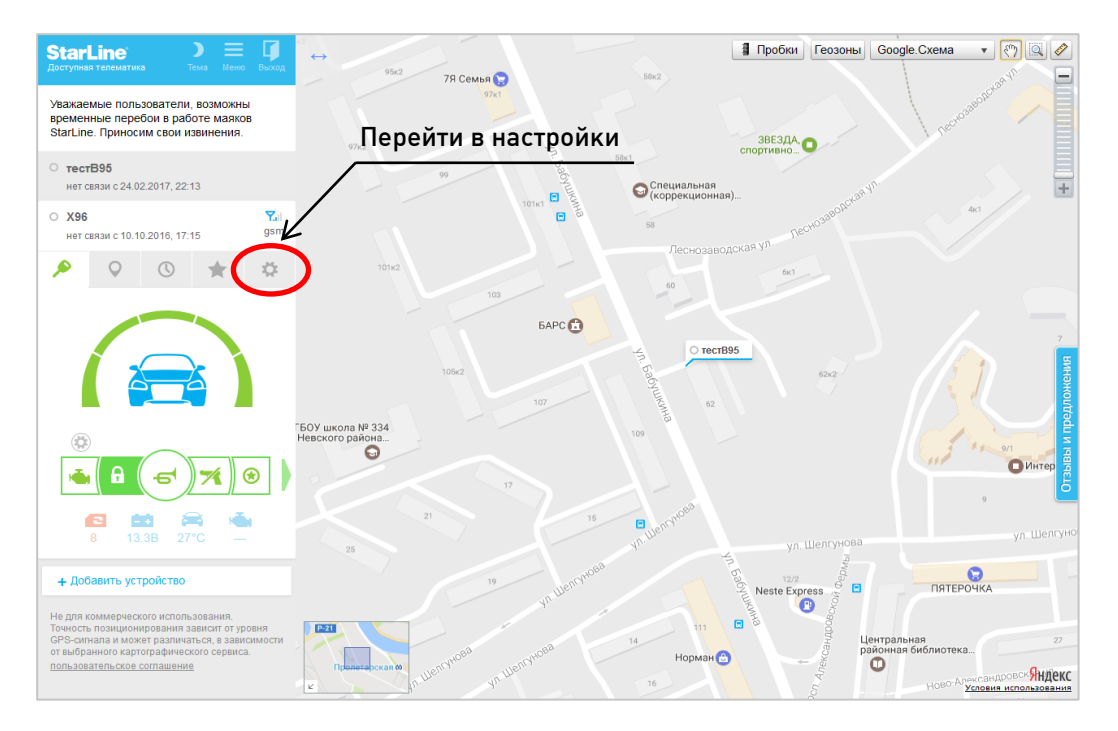

Рисунок 3 – Выбор блока и переход в настройки

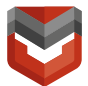

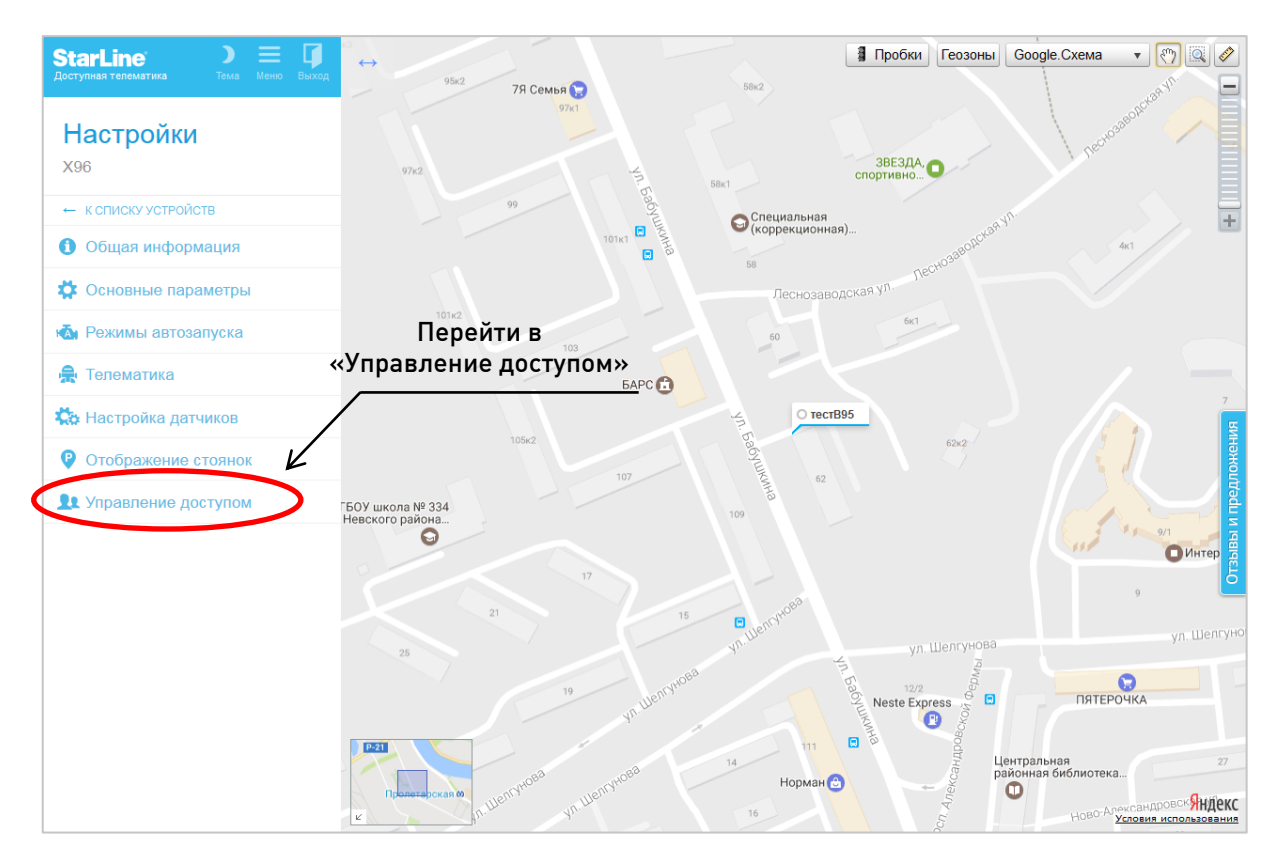

Рисунок 4 – Переход на вкладку «Управление доступом»

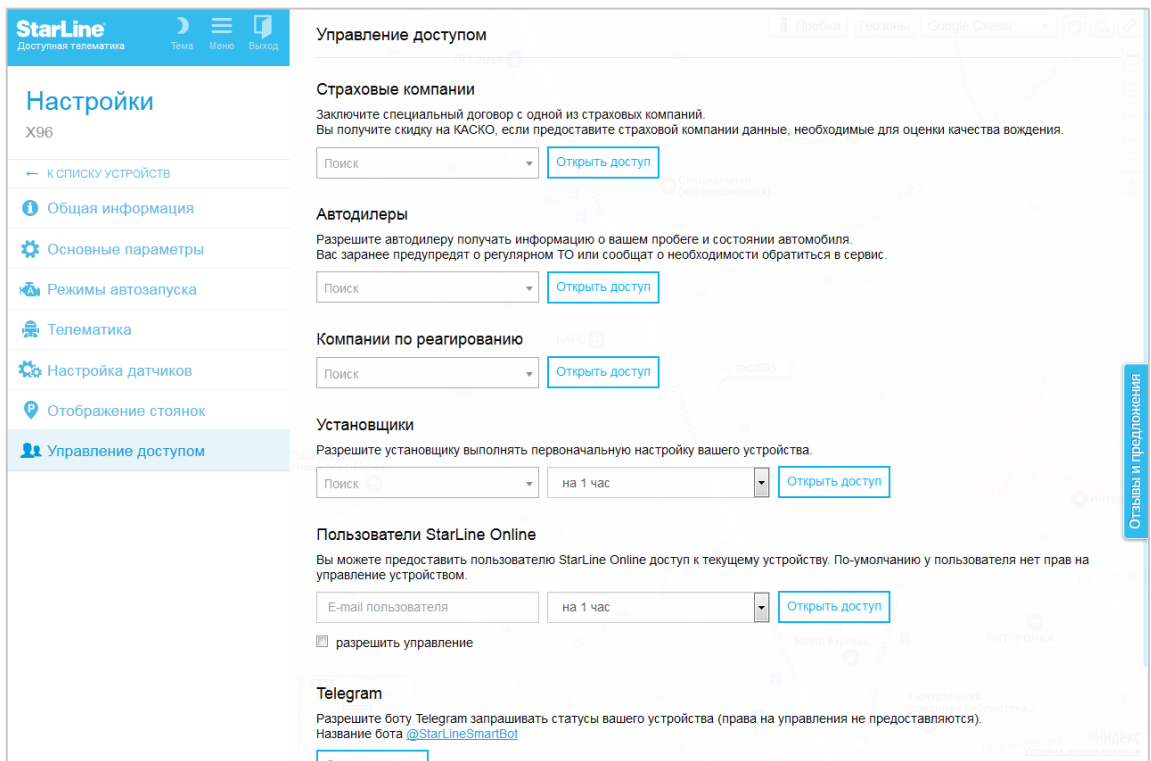

Рисунок 5 – Вкладка «Управление доступом»

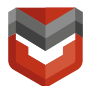

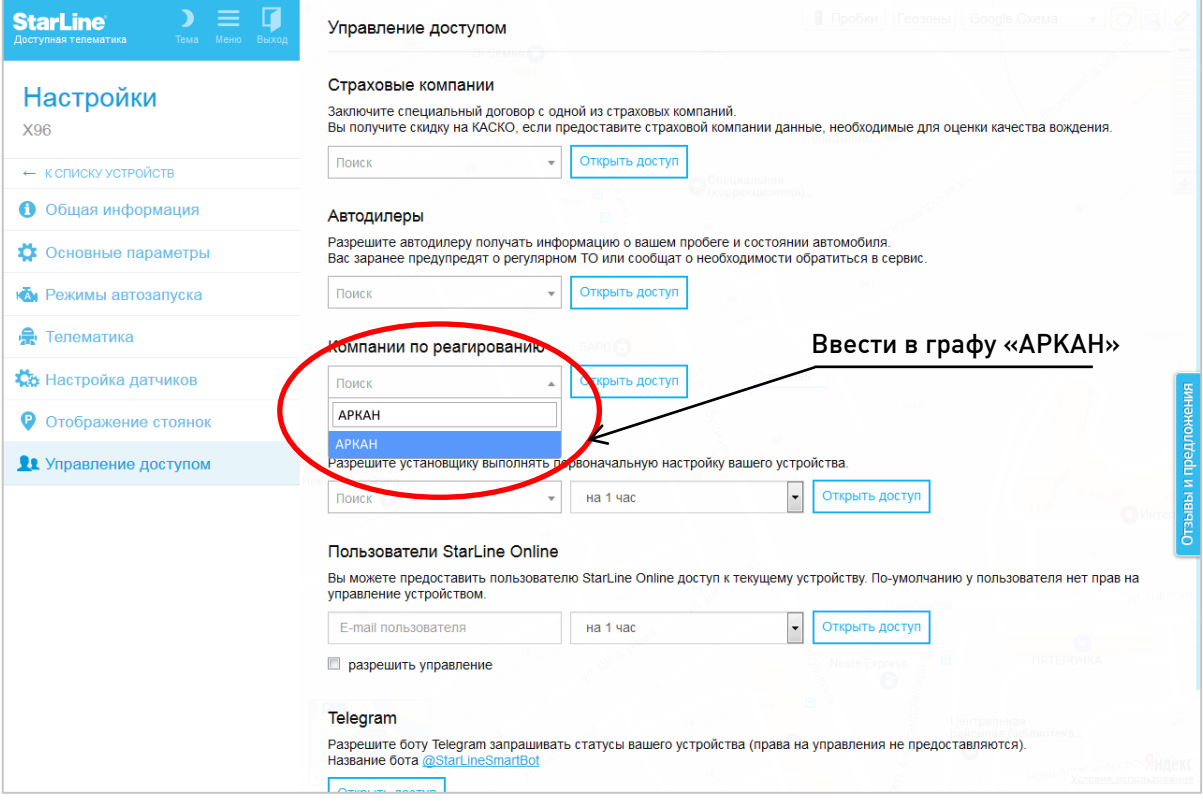

#### Рисунок 6 – Ввод компании по реагированию

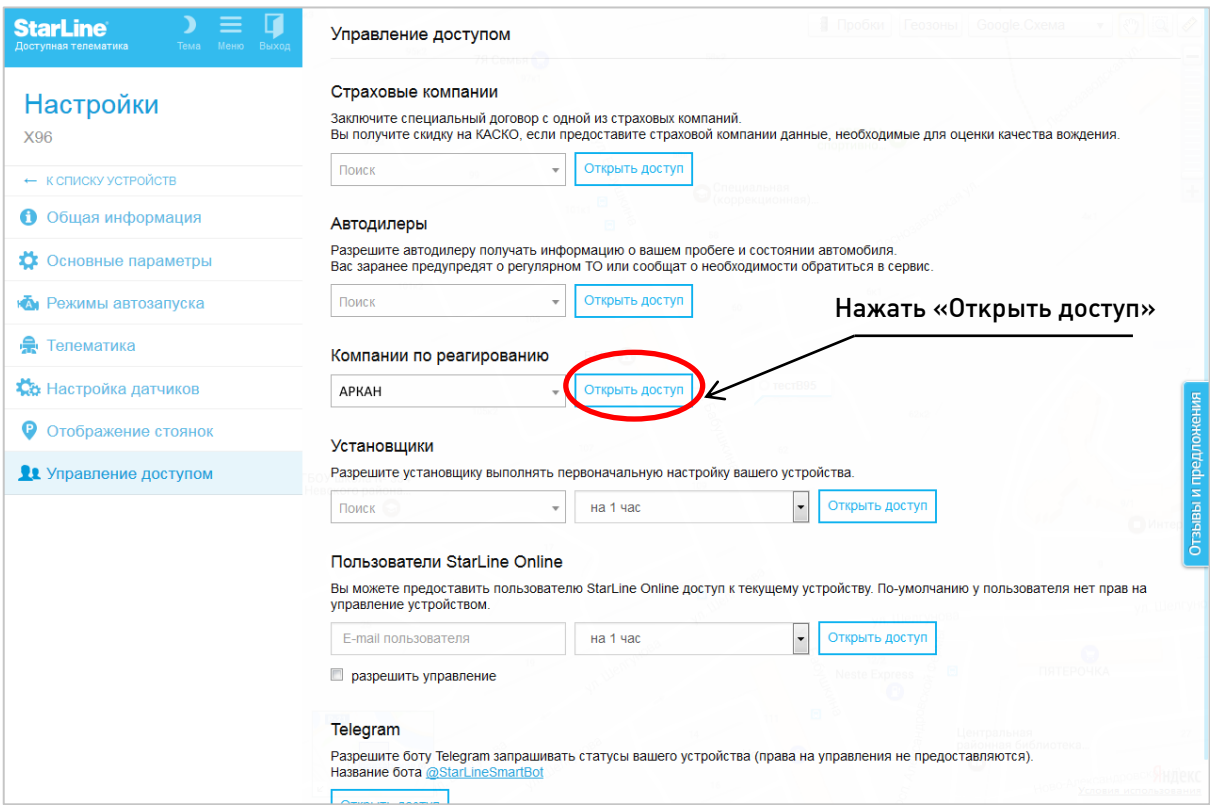

Рисунок 7 – Открытие доступа

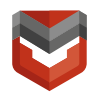

Нажимая кнопку «Согласен», я даю согласие ООО НПО «СтарЛайн» ИНН 7802728654 на обработку данных, в том числе сбор и передачу своих персональных данных (в перечне и объёме, необходимом для предложения и оказания услуг по реагированию) в ЗАО «БалтАвтоПоиск» ИНН 7825419081, а также на передачу персональных данных третьим лицам в рамках оказания услуг реагирования.

Настоящим соглашаюсь с обработкой и передачей в ЗАО «БалтАвтоПоиск» данных о местоположении, пройденных маршрутах, состоянии охранных функций, переданных в online-сервисы StarLine оборудованием, установленном на транспортном средстве (далее - TC), владельцем которого я являюсь, и подключённого мной к online-сервисам StarLine.

Настоящим я даю свое согласие ЗАО «БалтАвтоПоиск» на обработку моих персональных данных в целях продвижения товаров, работ, услуг на рынке путем осуществления со мной прямых контактов, получение рассылок с помощью средств связи, в том числе радиотелефонной связи.

Настоящим соглашаюсь с тем, что установленное на ТС оборудование является сложным техническим средством и не может исключать ошибки при работе, а также с тем, что точность определения координат имеет некоторую погрешность, в результате чего могут возникать расхождения с реальными данными ТС.

Настоящим соглашаюсь с тем, что ООО НПО «СтарЛайн» не отвечает за прямой и/или косвенный ущерб, в частности, за понесённый материальный и моральный ущерб, упущенную выгоду в связи с исполнением условий договора обслуживания в отношении установленного на ТС оборудования, а также за возможные перерывы либо сбои в работе оборудования.

Настоящим соглашаюсь с тем, что ООО НПО «СтарЛайн» не отвечает за прямой и/или косвенный ущерб, в частности, за понесённый материальный и моральный ущерб, упущенную выгоду в связи с использованием onlineсервисов StarLine. Нажать «Согласен»

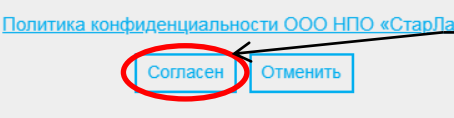

Рисунок 8 – Согласие на обработку данных

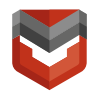

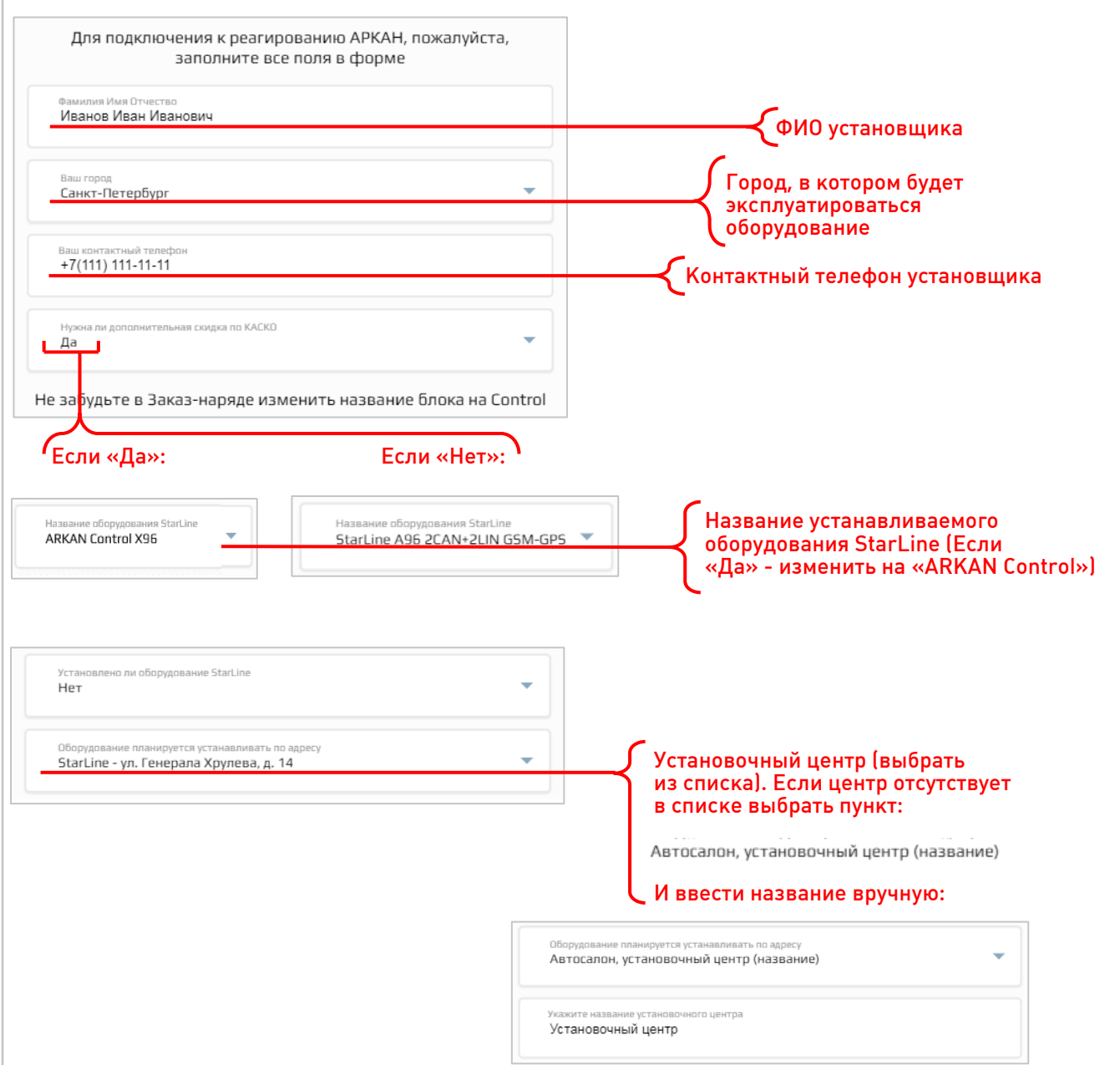

Рисунок 9 – Заполнение общей информации

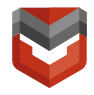

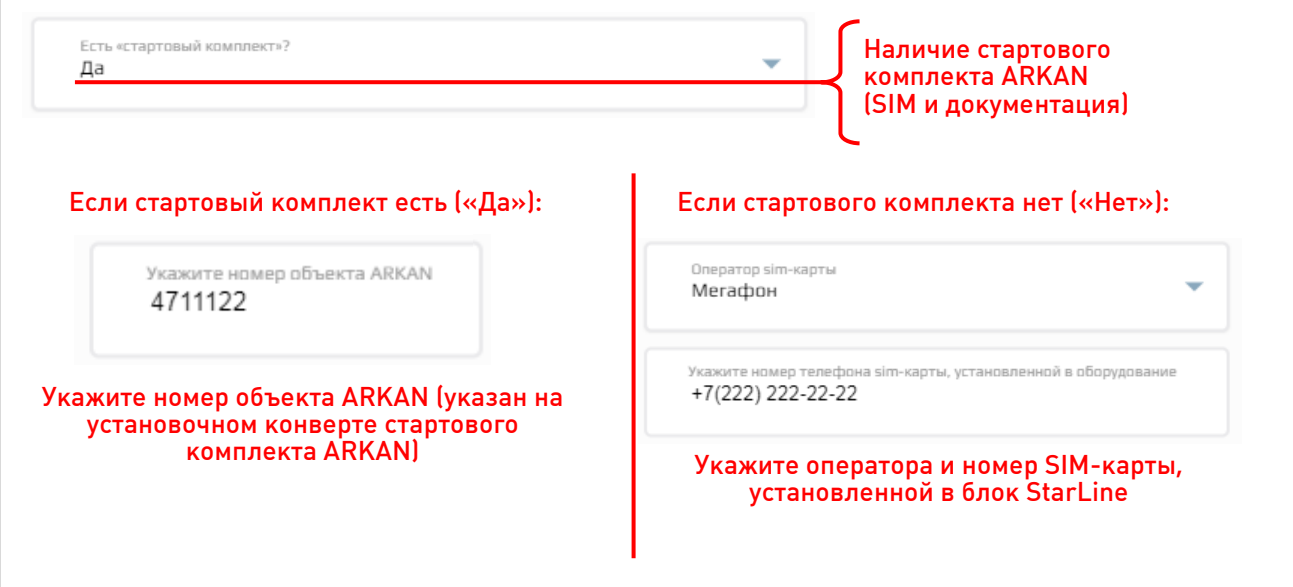

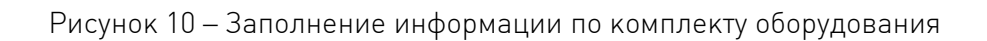

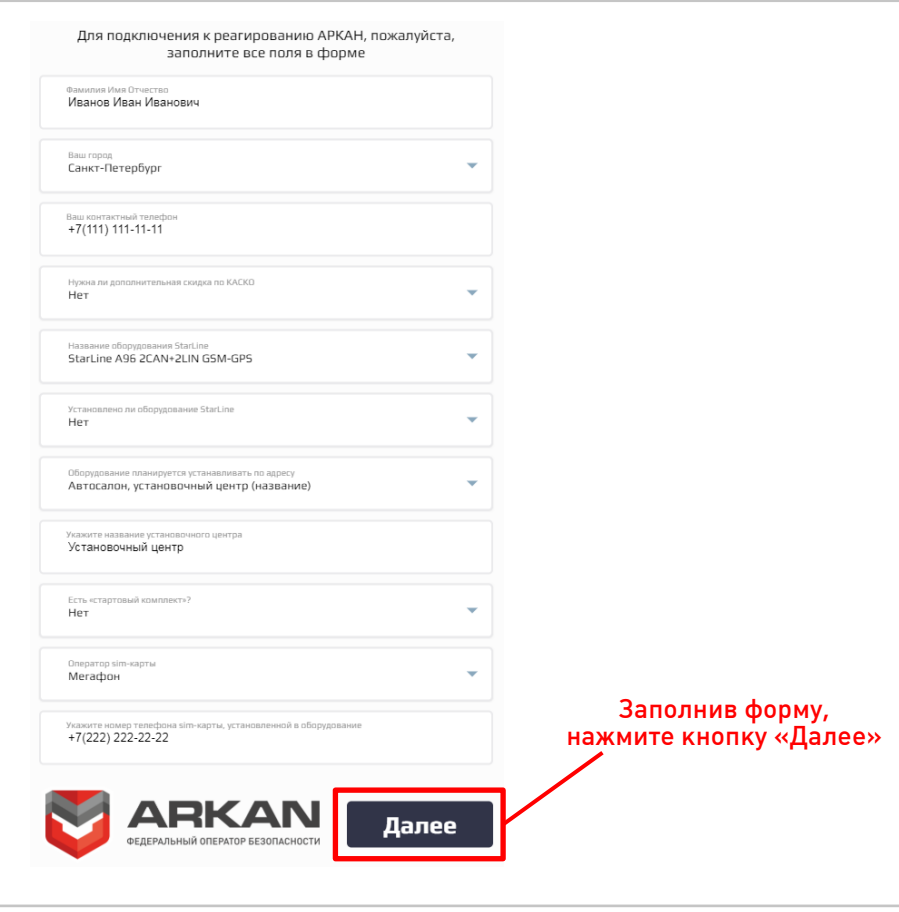

Рисунок 11 – Подтверждение заполнения формы

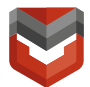

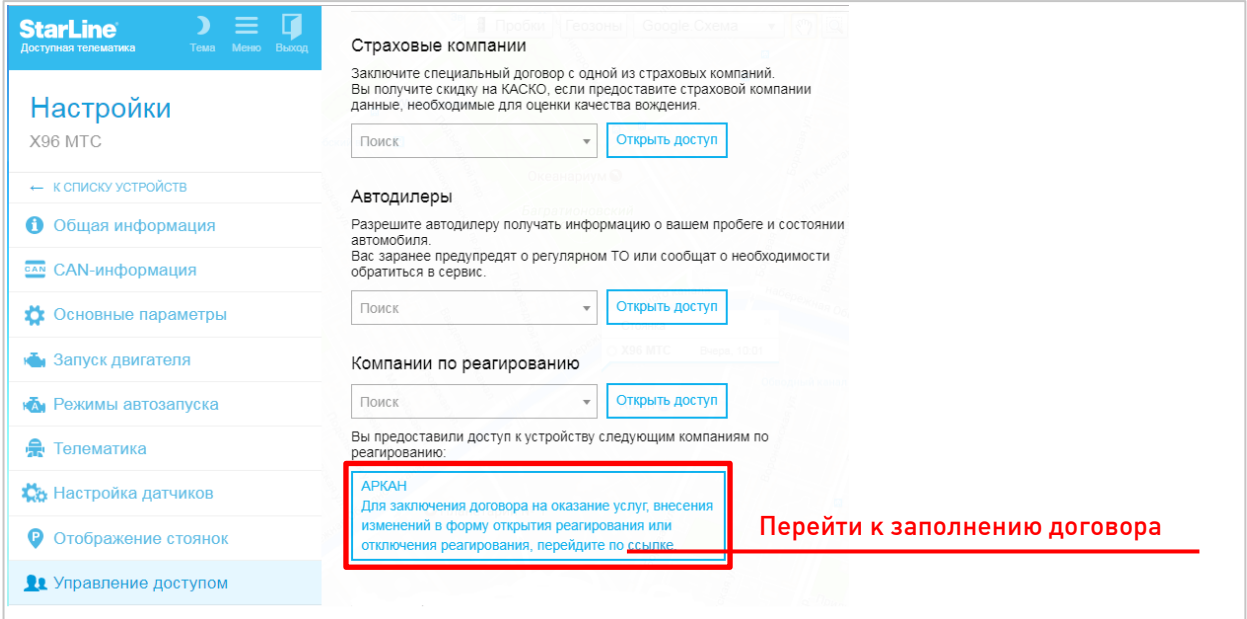

Рисунок 12 – Отображение «АРКАН» в компаниях по реагированию при успешном подключении реагирования

4) После заполнения формы на подключение реагирования на номер, указанный в форме придет сообщение следующего содержания (см. рис. 13):

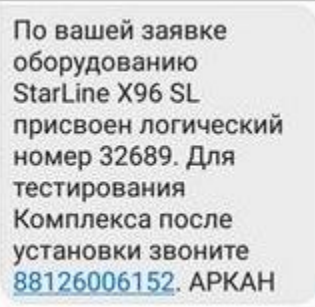

5) Заполните форму на заключение договора (рис. 14-21)

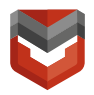

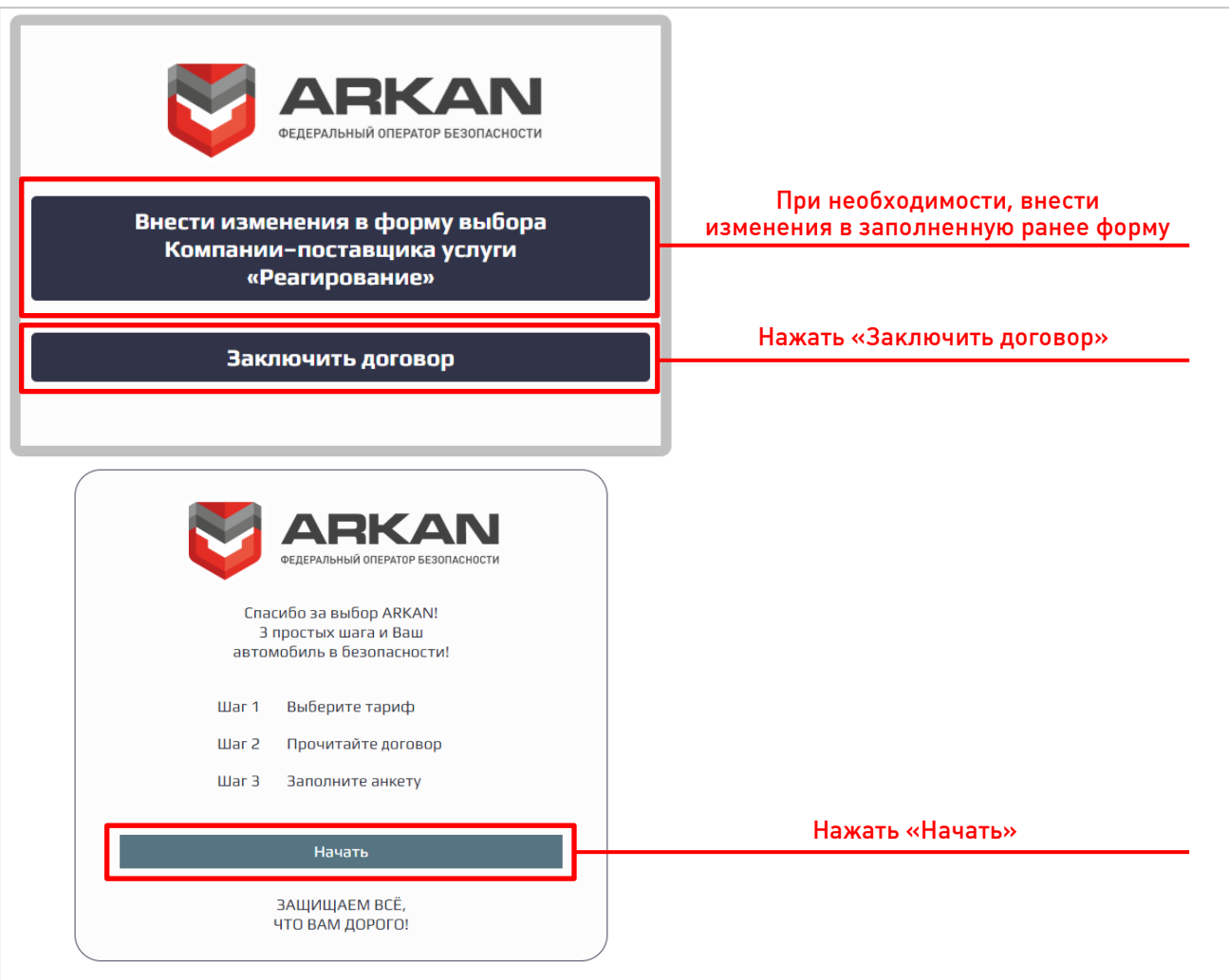

Рисунок 14 – Переход к заключению договора

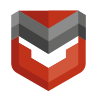

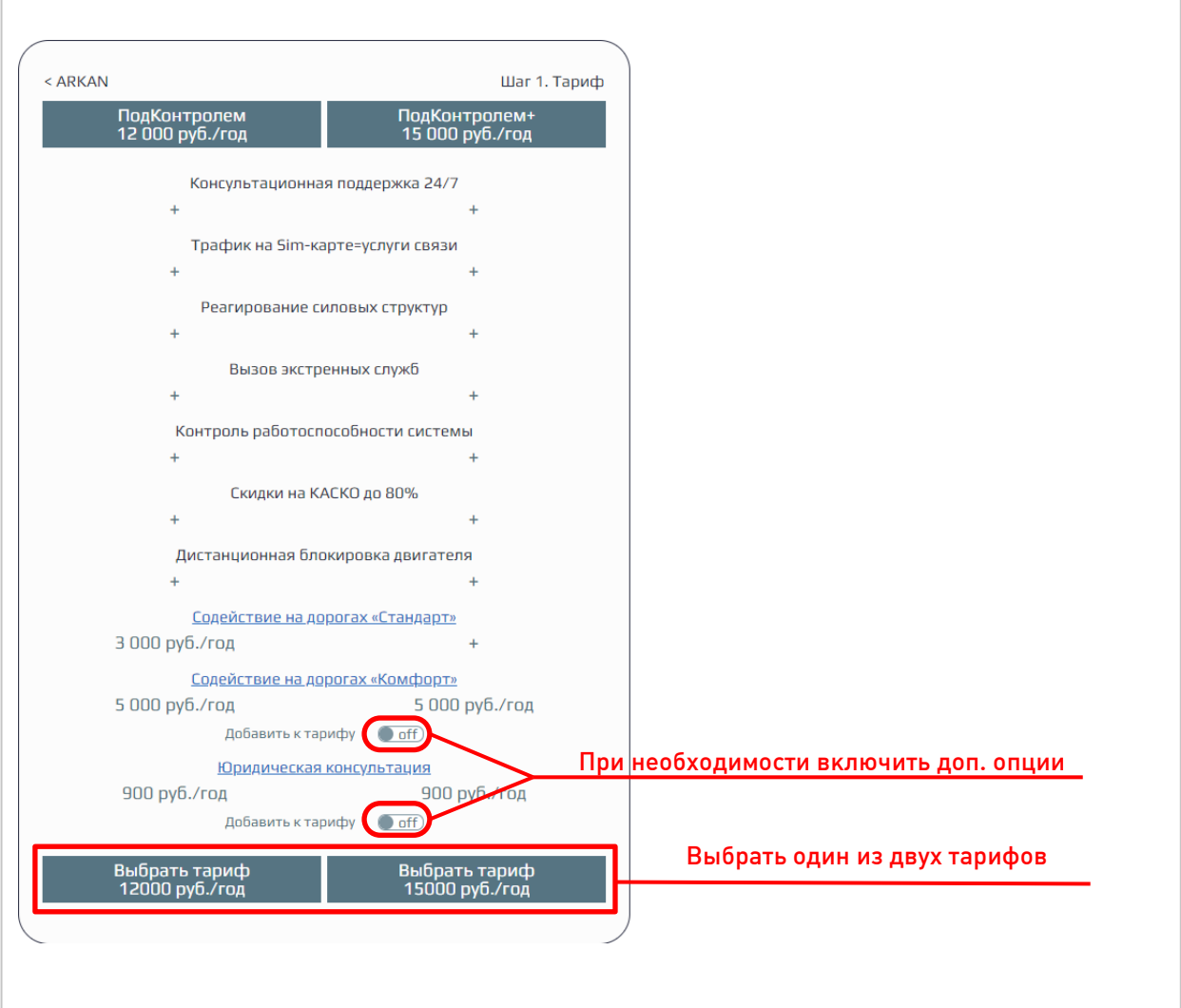

Рисунок 15 –Выбор тарифа

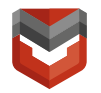

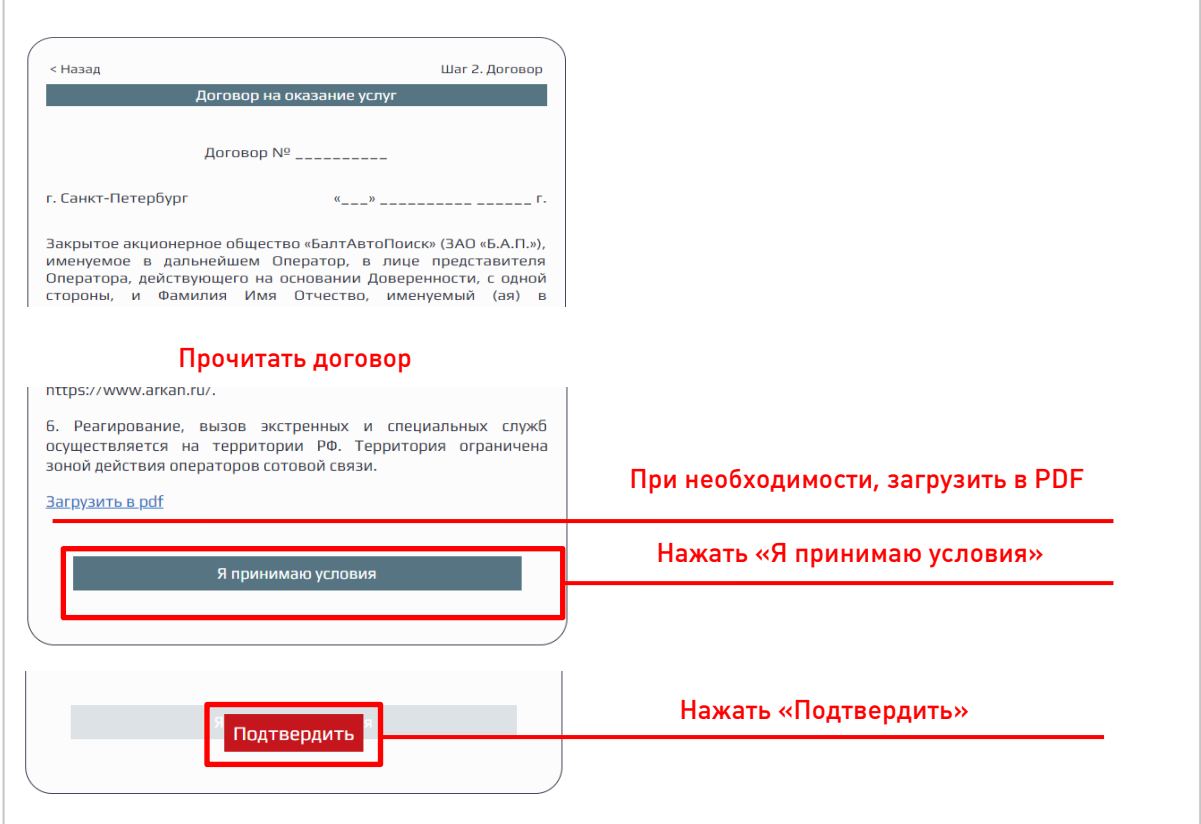

Рисунок 16 – Договор на оказание услуг

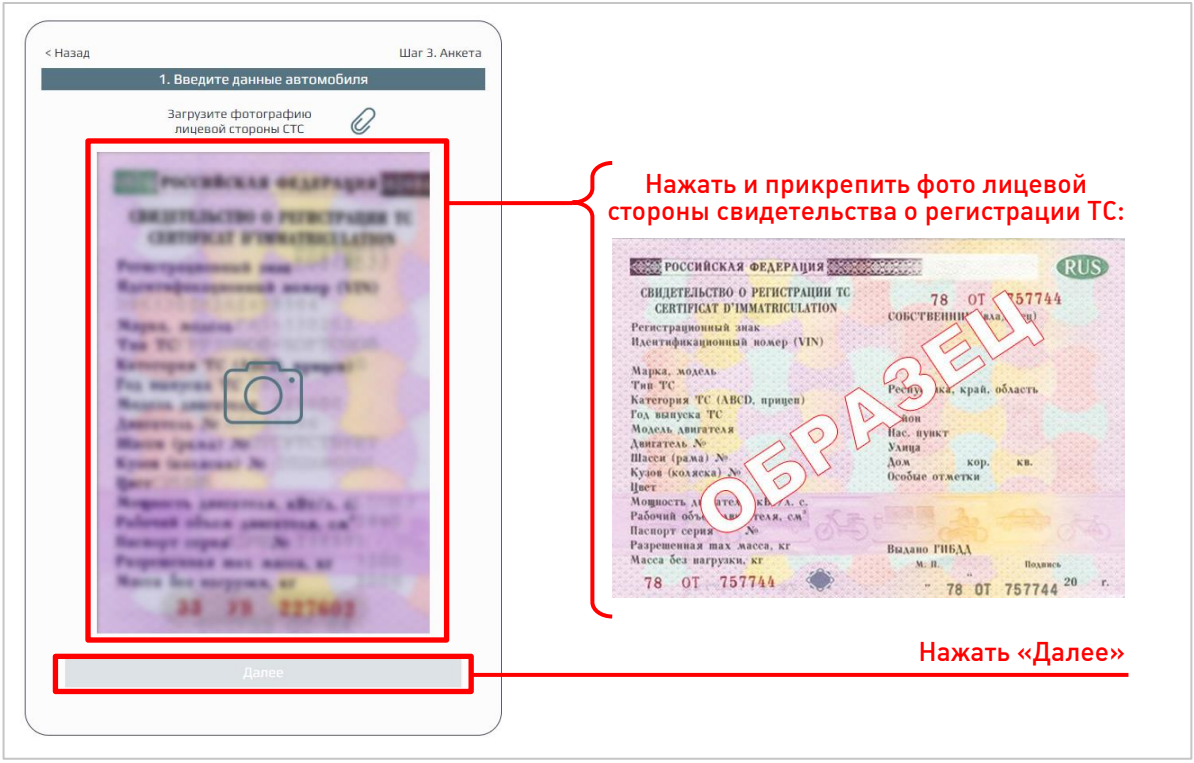

Рисунок 17 – Прикрепление фото лицевой стороны свидетельства о регистрации ТС

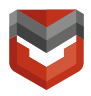

Далее аналогичным образом прикрепите фотографии:

- Обратной стороны свидетельства о регистрации ТС;
- Первого разворота паспорта ТС;
- Второго разворота паспорта ТС;
- 2-3 страницы паспорта;
- страницы паспорта с текущей регистрацией;

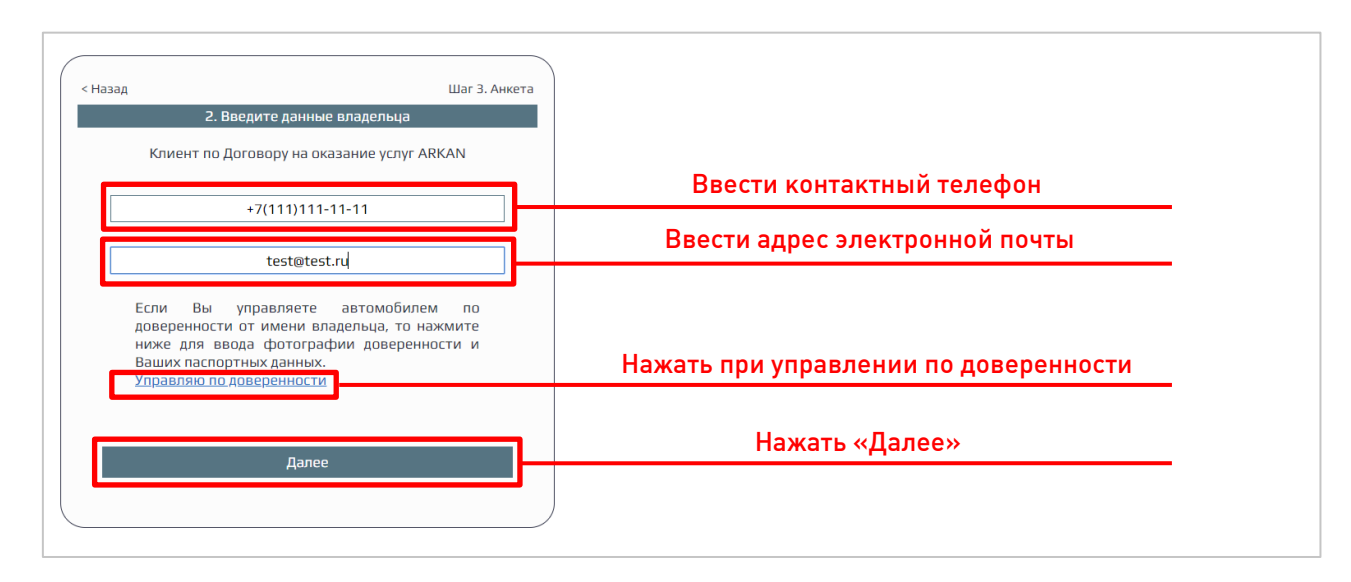

Рисунок 18 – Ввод контактных данных владельца

ВНИМАНИЕ! При управлении ТС по доверенности необходимо будет дополнительно приложить фото:

- Доверенности;
- Фото 2-3 страниц паспорта.

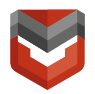

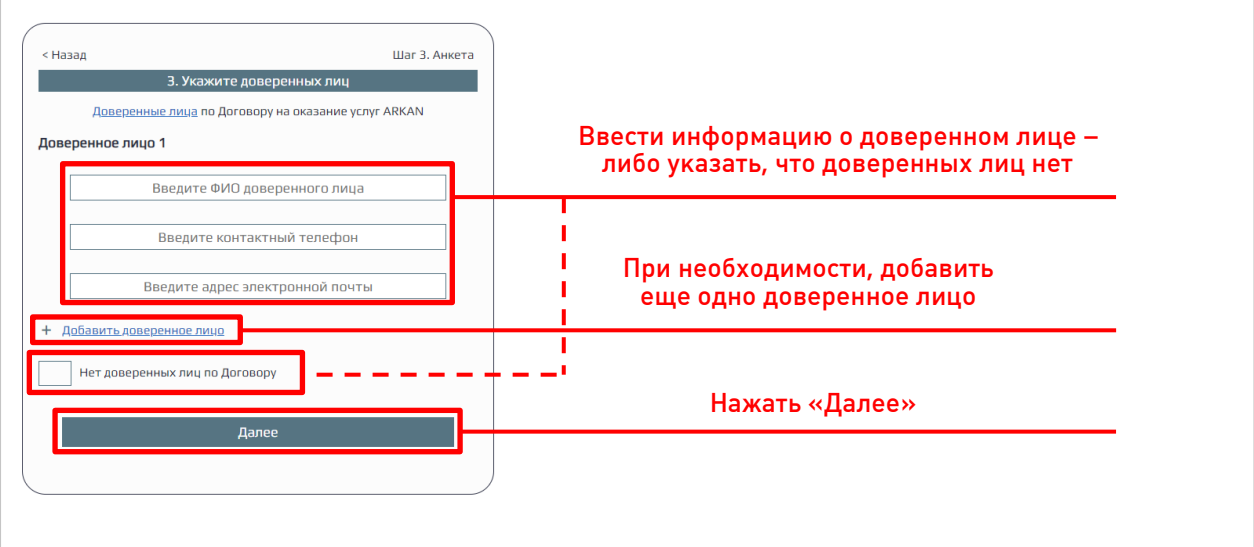

Рисунок 19 – Ввод информации о доверенных лицах (лиц, уполномоченных на совершение определенных действий по договору)

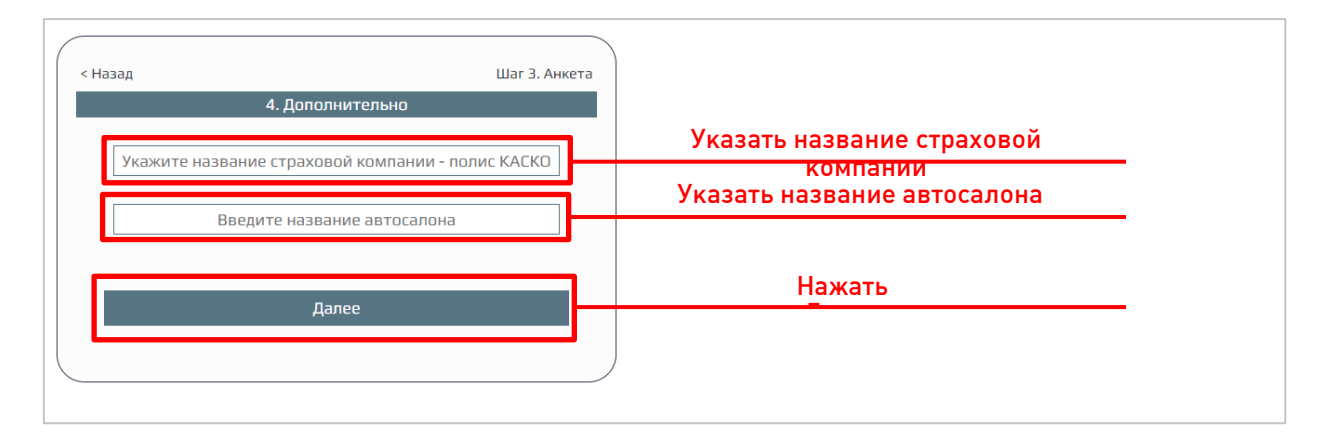

Рисунок 20 – Ввод информации о страховке и автосалоне

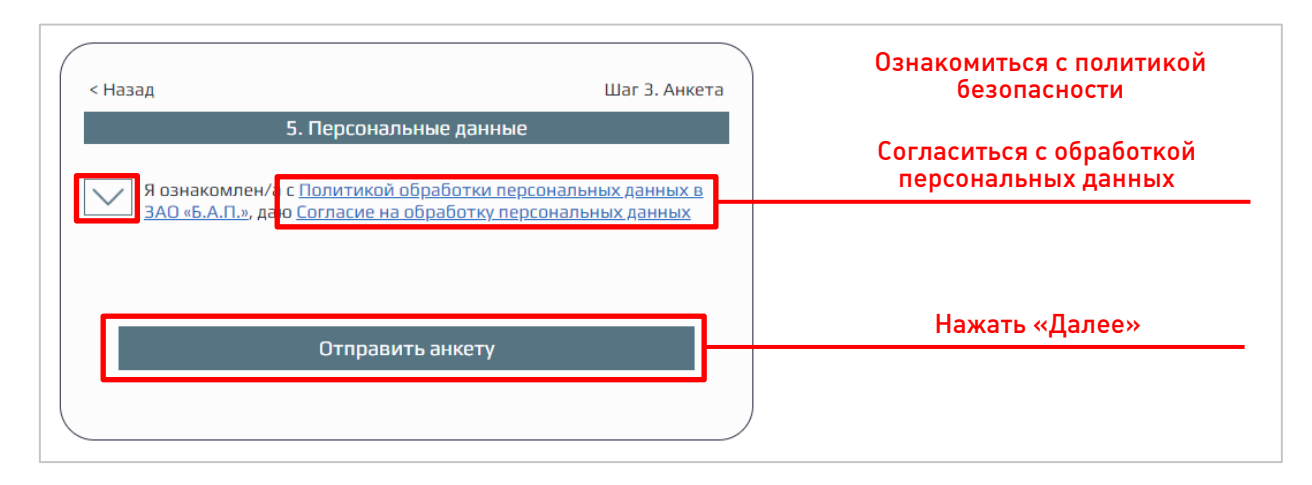

Рисунок 21 – Согласие обработки персональных данных

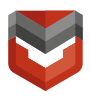

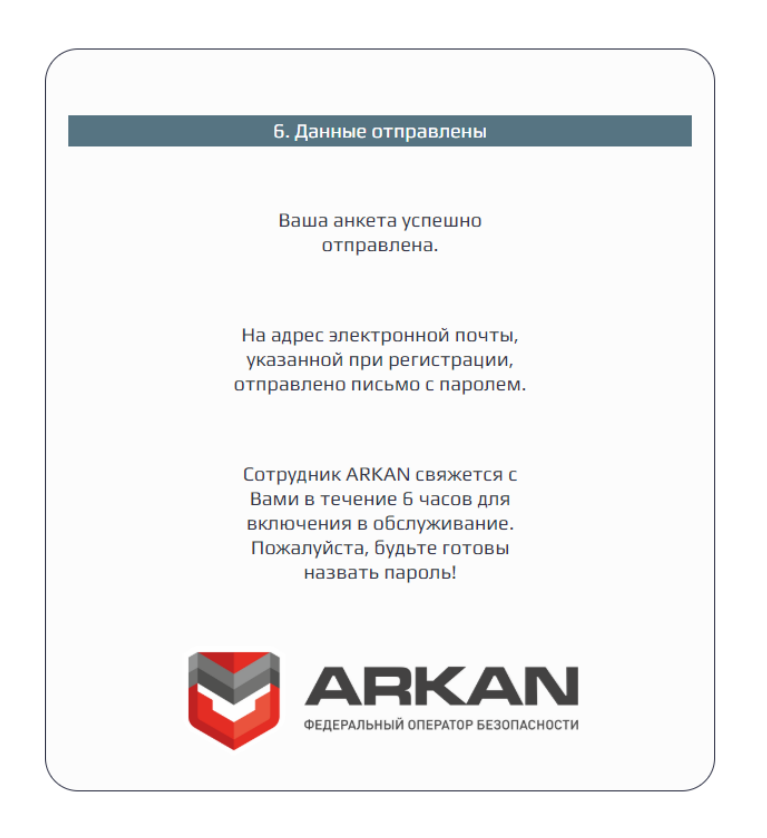

Рисунок 22 – Успешное заполнение анкеты

- 6) В Комплекс «StarLine» установите SIM-карту ARKAN из стартового комплекта ARKAN или используйте любую из сим-карт (МТС, МегаФон, Билайн), вложенных в комплект оборудования StarLine.
- 7) Настроить Комплекс.

а. Позвонить с телефона Пользователя на номер SIM-карты Комплекса, ввести пароли. Пароль1<sup>2</sup> для доступа с других номеров, пароль2 [2](#page-16-0) для смены номера Пользователя.

- <span id="page-16-0"></span>б. Добавления номера с помощью SMS:
	- снять блок с охраны;
	- открыть дверь и оставить открытой;
	- отправить SMS с текстом: «00020100+79214280028»;
	- дождаться ответа «М111: +7ХХХХХХХХХХ

**<sup>.</sup>** <sup>2</sup> Пароли придумывает Клиент.

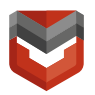

#### М201: +79214280028»,

где ХХХХХХХХХХ – номер главного Пользователя.

в. Либо провести настройку с помощью ПО «StarLine Мастер» (рис. 23-27).

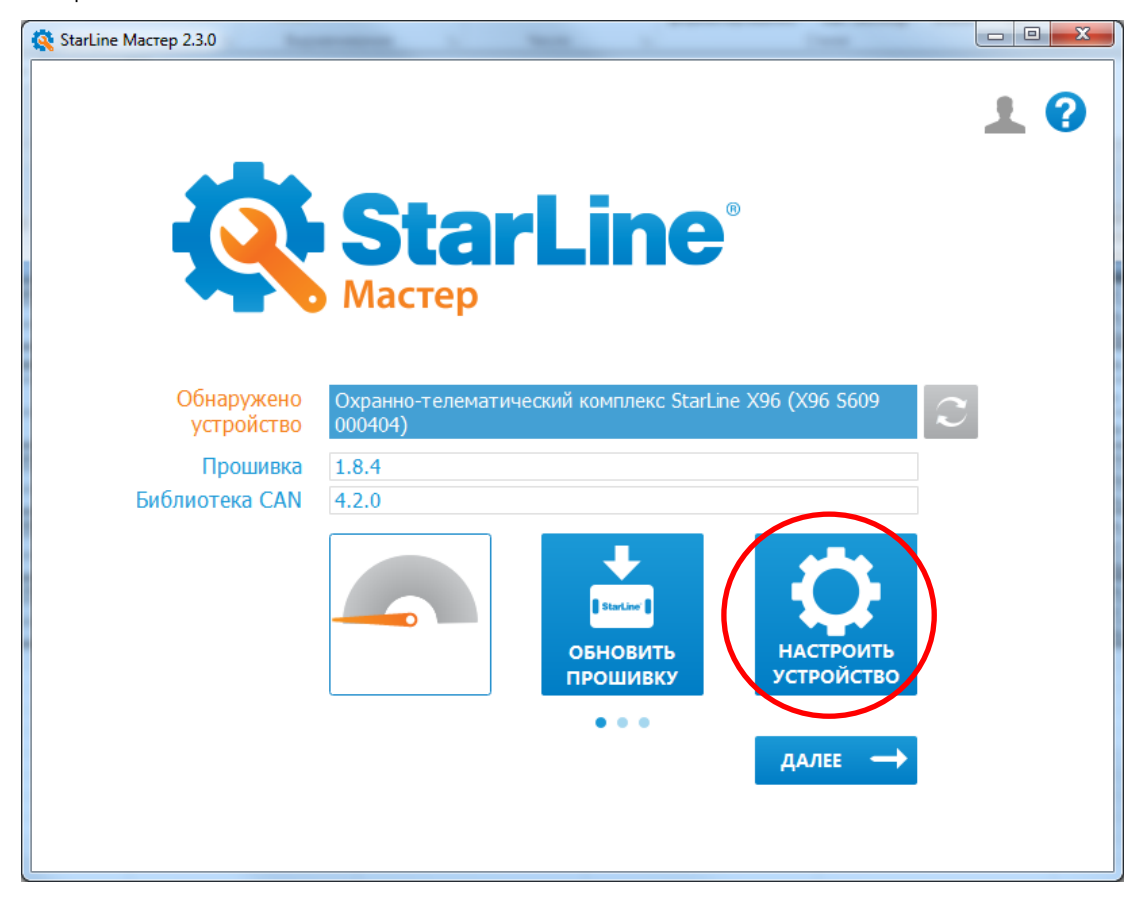

Рисунок 23 – Окно программы

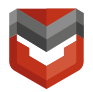

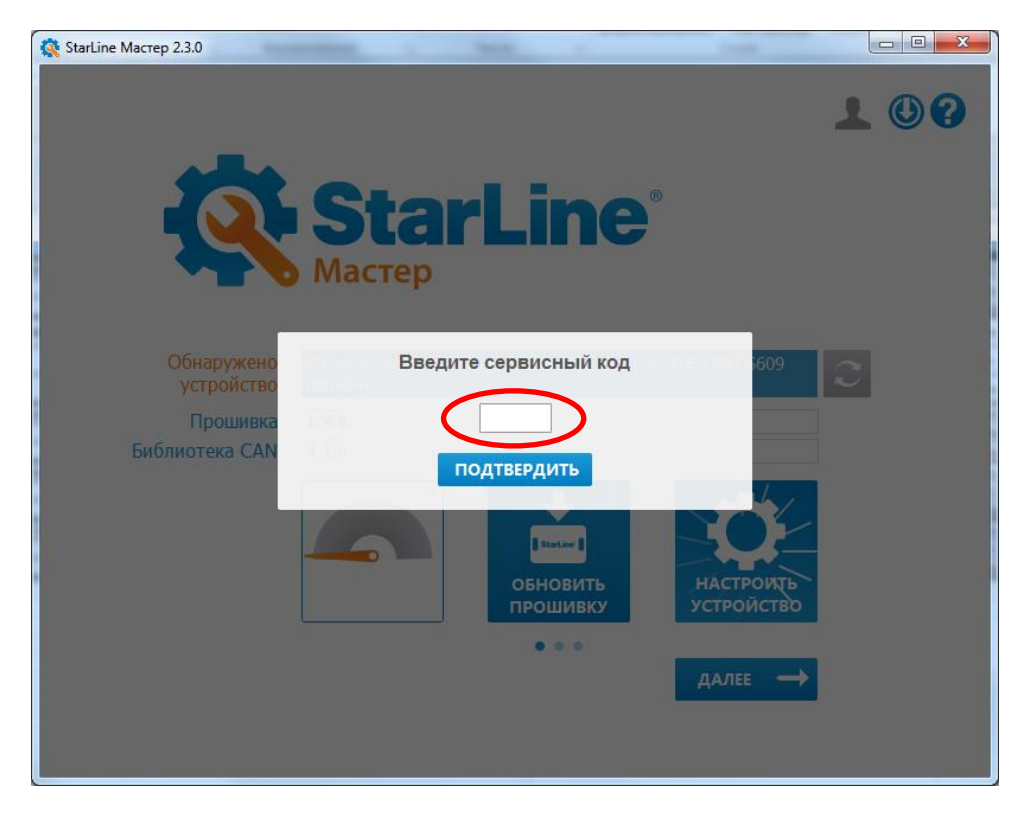

Рисунок 24 – Сервисный код с пластиковой карты из комплекта «StarLine»

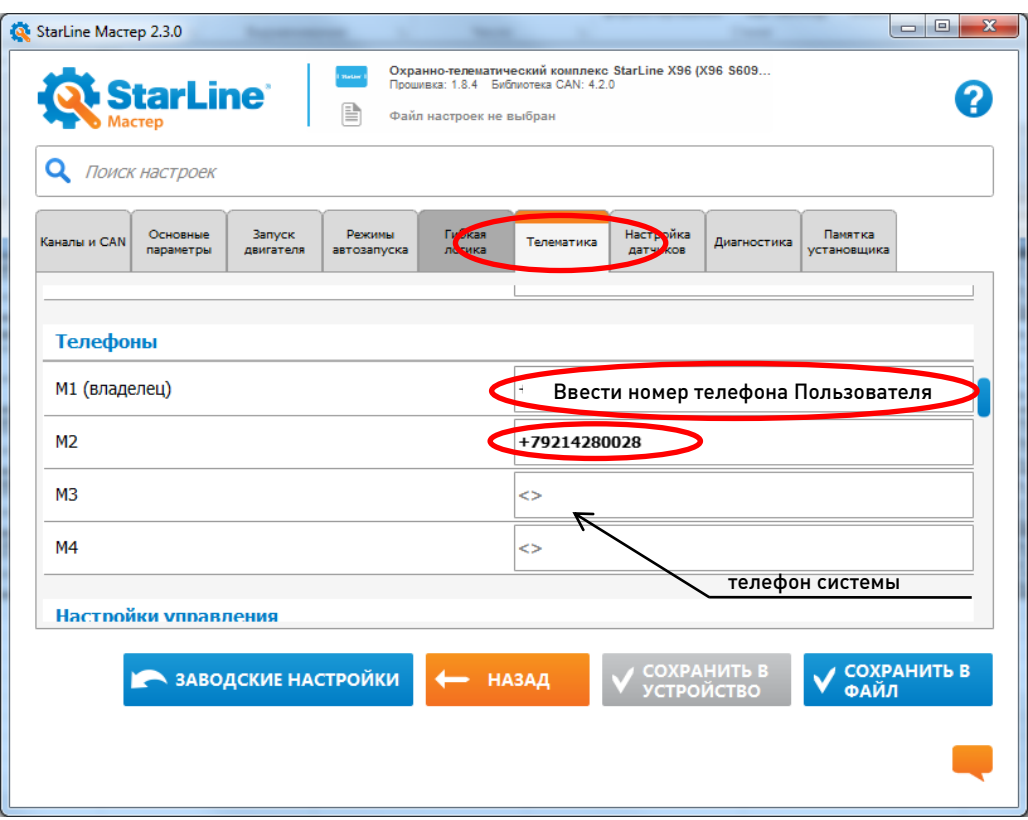

Рисунок 25 – Ввод номеров телефонов

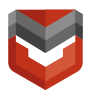

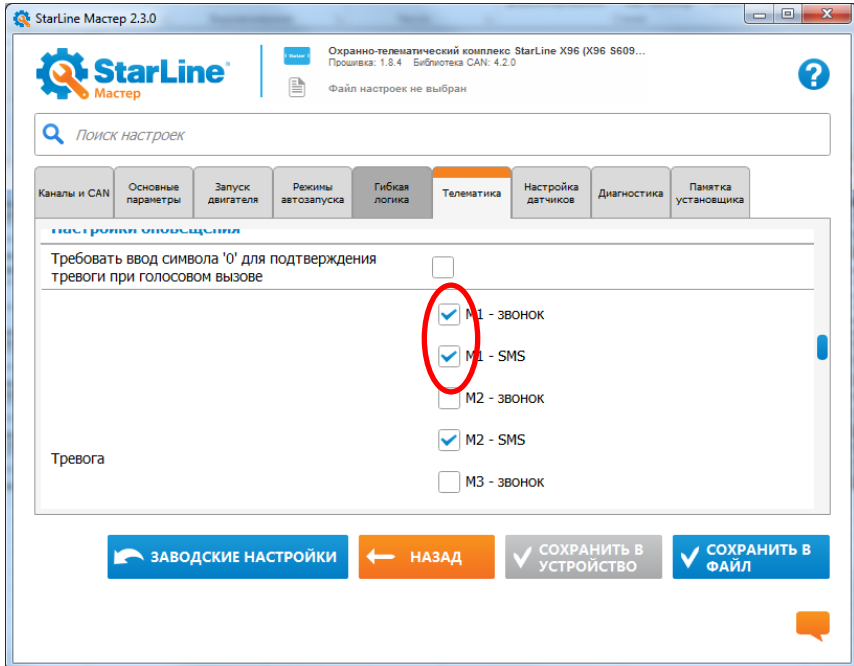

Рисунок 26 – Подтверждение тревоги

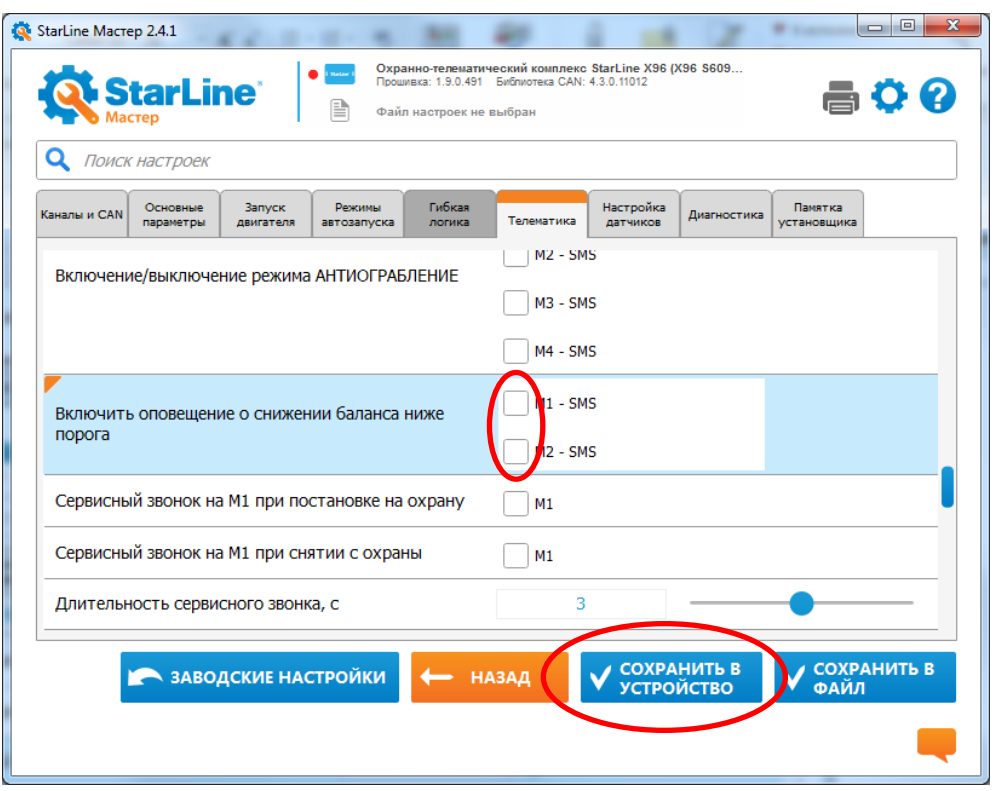

Рисунок 27 – Сохранение настроек

8) Произвести комплексное тестирование.

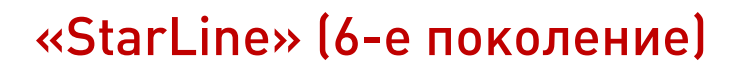

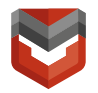

#### <span id="page-20-0"></span>Комплексное тестирование

Настоящая инструкция предназначена для специалистов по установке автомобильного радиоэлектронного оборудования и содержит сведения по комплексной проверке оборудования «StarLine» при подключении к реагированию ARKAN. После окончания работ по монтажу и пуско-наладке Комплекса проводится комплексная проверка – контрольное тестирование (далее – тестирование) работоспособности оборудования. Также тестирование работоспособности проводится после проведения ТО и после ремонта Комплекса, установленного на транспортное средство (далее – ТС).

Для проведения тестирования Комплекса необходимо:

- 1) поместить ТС вне сервисного центра, на открытой площадке;
- 2) позвонить специалисту Группы ведения баз оперативного наблюдения ARKAN (далее - ГВБОН) по телефону:
	- $(495)$  926-60-75 при тестировании в Москве;
	- (812) 600-61-52 при тестировании в Санкт-Петербурге;
	- 8-800-555-21-21 при тестировании в других регионах России (звонок по России бесплатный) и сообщить специалисту ГВБОН:
		- о необходимости проведения тестирования Комплекса «StarLine»;
		- наименование организации, осуществившей монтаж;
		- наименование и адрес сервисного центра;
		- свою фамилию и номер телефона;
		- логический номер объекта;
		- марку автомобиля;
		- место расположения основного блока;
		- место расположения проводной блокировки;
		- место расположения беспроводной блокировки;
		- место расположения светодиода состояния;
		- место расположения сервисной кнопки;
		- место расположения GPS-антенны.
	- Последовательно, в строгой очередности, выполнить следующие действия:
		- поставить Комплекс на охрану;
		- разобрать или удалить брелок и метку;

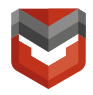

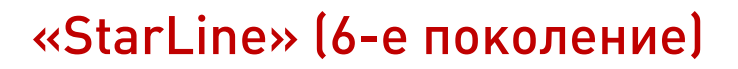

- открыть дверь и оставить открытой, не отвечать на входящий звонок с блока;
- подождать 3 минуты;
- запустить двигатель;
- проконтролировать глушение двигателя (не запуск);
- собрать брелок и метку;
- снять Комплекс с охраны;
- запросить у специалиста ГВБОН отправить удаленную команду «Запрос состояния».
- Связаться со специалистом ГВБОН по телефону и узнать результаты тестирования.

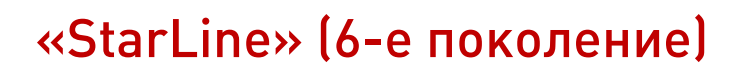

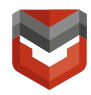

#### <span id="page-22-0"></span>Действия, необходимые для получения клиентом скидки по КАСКО

Для получения клиентом скидки по КАСКО после подключения реагирования ARKAN необходимо в акте установки и в системе учета 1С изменить название комплекта в соответствии с таблицей 1.

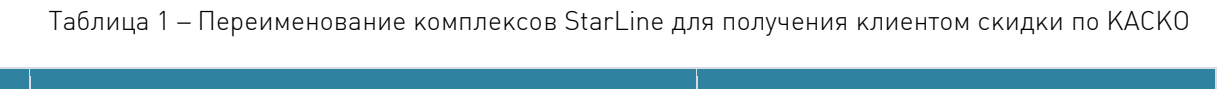

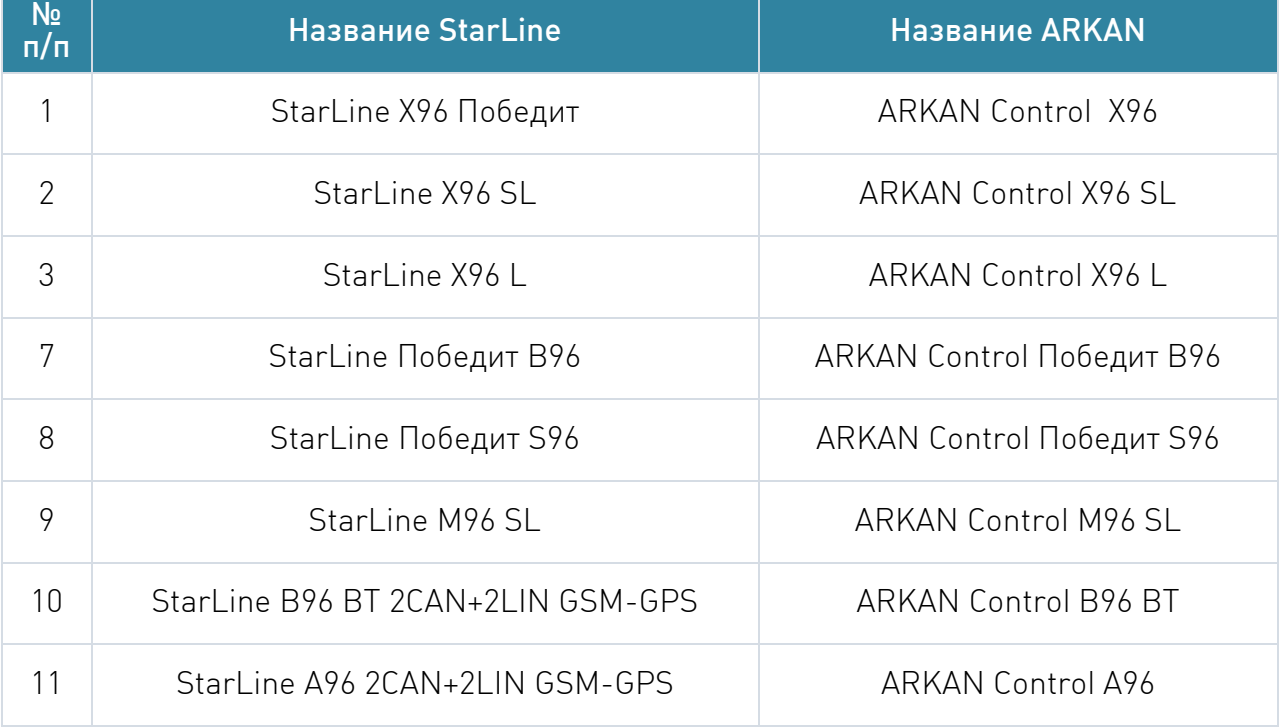

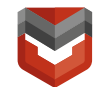

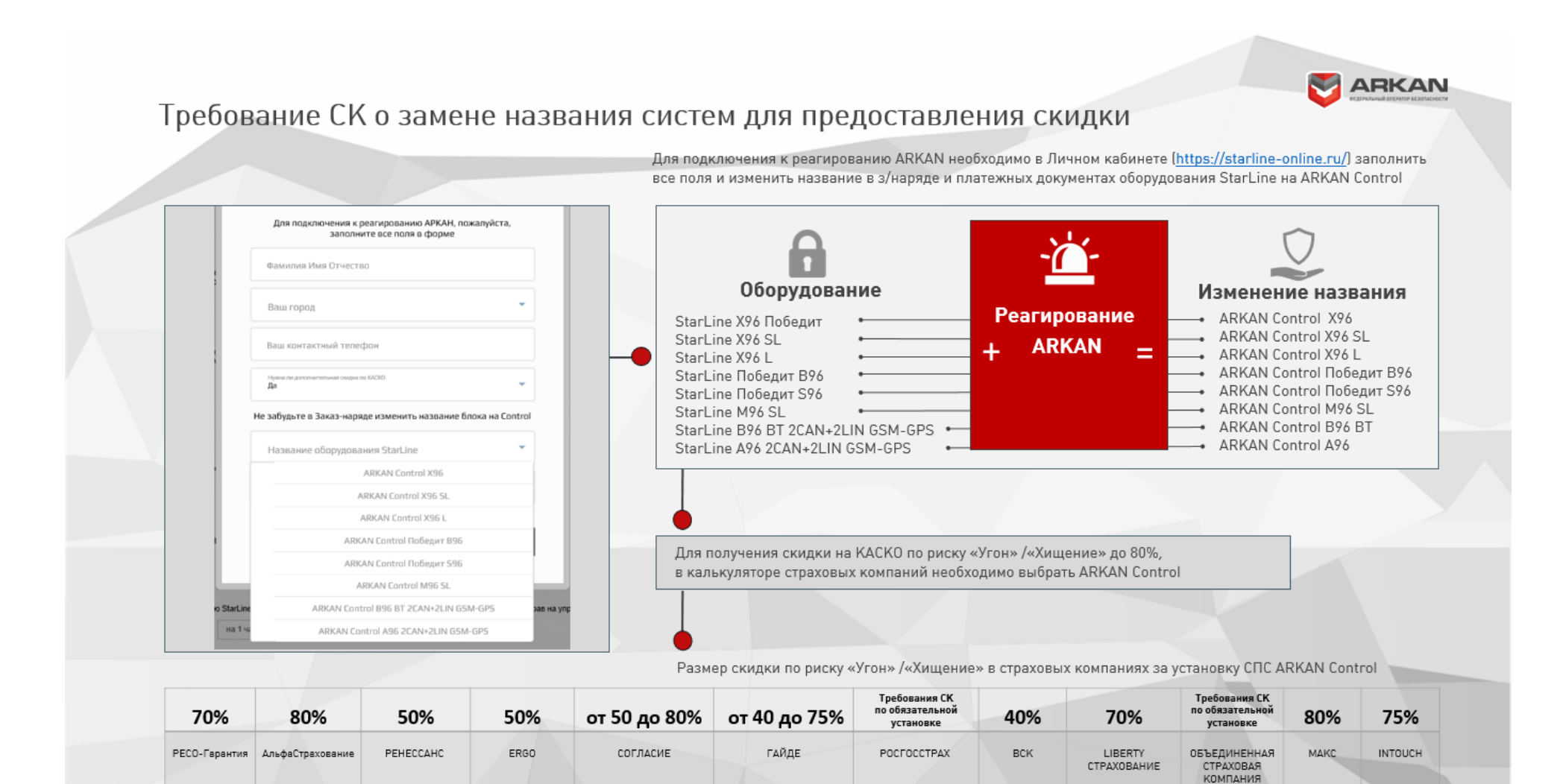

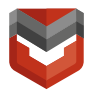

#### <span id="page-24-0"></span>Приложение А

#### Памятка по подключению оборудования «StarLine» (6 поколение) к реагированию ARKAN

При подготовке Комплекса следуйте «Инструкции по подготовке и проверке оборудования «StarLine» при подключении к реагированию ARKAN».

Основные шаги:

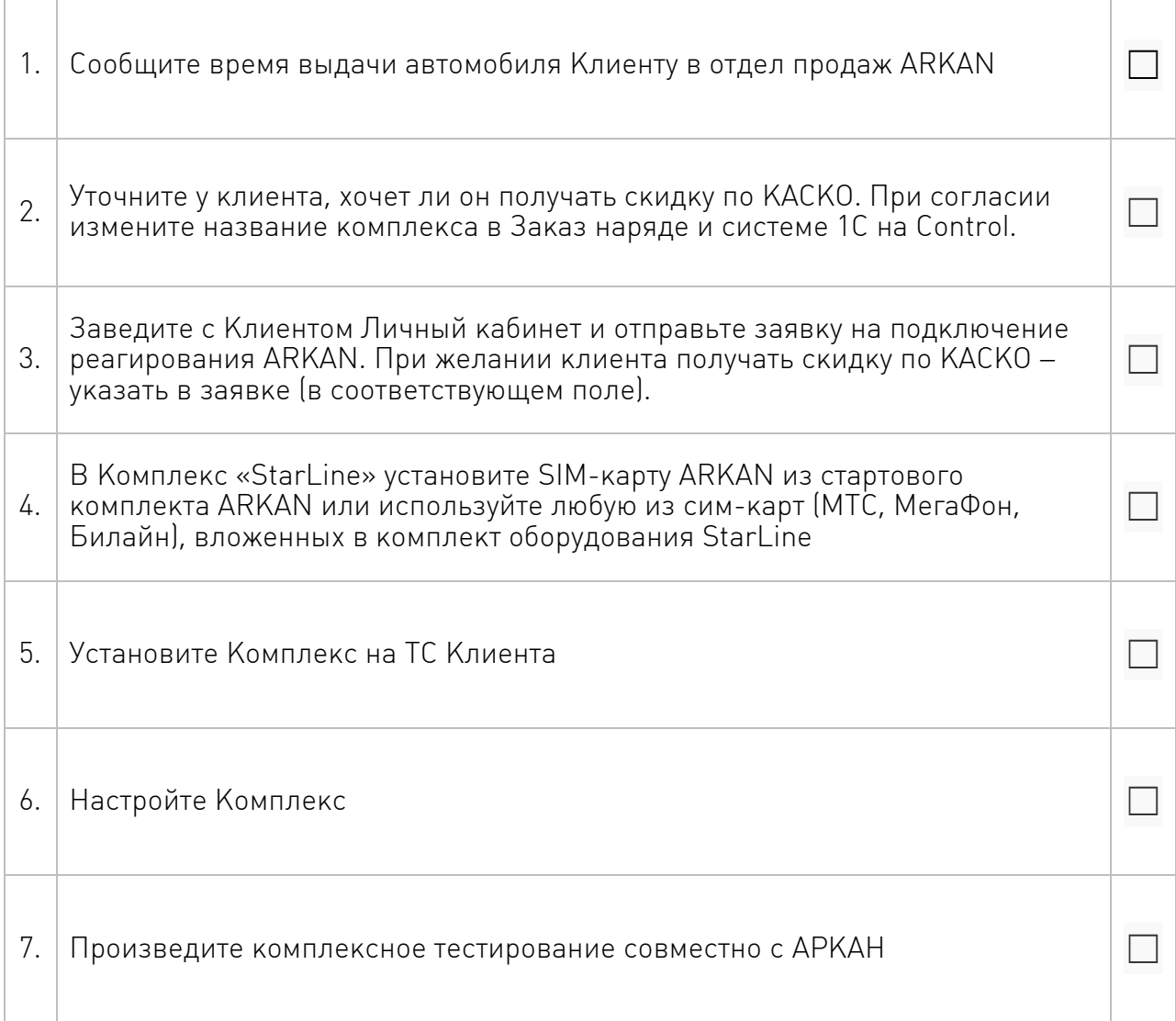

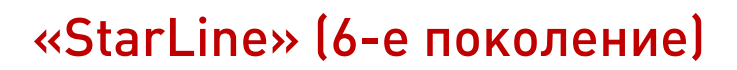

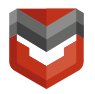

#### <span id="page-25-0"></span>Приложение Б

#### Часто задаваемые вопросы

- 1) Отсутствует реакция блока:
	- Проверьте подключение питания к блоку.
- 2) Специалист ГВБОН не видит сигналы от блока:
	- Проверьте правильность подключения реагирования ARKAN. Правильно подключенное реагирование должно отображаться как на рис .12;
	- Обеспечьте уверенный прием блоком GSM сети. Проверить уровень приема можно подключившись к блоку StarLine через ПО «StarLine Master» либо по уровню сети на мобильном телефоне с SIM того же оператора.
- 3) Специалист ГВБОН не видит SMS, поступающие от блока:
	- Проверьте настройку телефона М2 подключившись к блоку StarLine через ПО «StarLine Master». Установить настройки согласно рис. 15;
- 4) Специалист ГВБОН не видит GPS координаты, поступающие от блока:
	- Проверьте подключение GPS приемника к блоку;
	- Разместите ТС в месте уверенного приема GPS координат.
- 5) Не работает блокировка автомобиля:
	- Проверьте настройки блокировки подключившись к блоку StarLine через ПО «StarLine Master»;
	- Проверьте подключение блокировочных реле к цепям ТС.